ML-3731HLT LCD-TV Owner's Manual

MAXENT

## Notes, Notices, and Cautions

NOTE: A NOTE indicates important information that helps you make better use of your TV.

**NOTICE:** A NOTICE indicates either potential damage to hardware and tells you how to avoid the problem.

CAUTION: A CAUTION indicates a potential for property damage, personal injury, or death.

October 2006 Rev. A01

Information in this document is subject to change without notice. 2006 Regent USA Inc. All rights reserved.

TSXT technology is incorporated under license from SRS Labs, Inc.

Trademarks used in this text: *Maxent*, the *Maxent* logo; **SRS(O) TruSurround XT**, SRS, and **(D)** symbol are trademarks of SRS Labs, Inc.

Other trademarks and trade names may be used in this document to refer to either the entities claiming the marks and names or their products. Regent USA Inc. disclaims any proprietary interest in trademarks and trade names other than its own.

# Contents

| 1 | About Your TV                              |  |
|---|--------------------------------------------|--|
|   | Front View                                 |  |
|   | Right View                                 |  |
|   | Left View                                  |  |
|   | Rear View                                  |  |
|   | Package Contents                           |  |
| 2 | Setting Up Your TV                         |  |
|   | Proper Location for Your TV                |  |
|   | Connecting Your TV                         |  |
| 3 | Remote Control                             |  |
|   | Installing Batteries                       |  |
|   | Using Your Remote Control 19               |  |
|   | Using Your Universal Remote Control        |  |
| 4 | Using the On-Screen (OSD) Menu             |  |
|   | Using Your Remote Control With the TV Menu |  |
|   | Selecting Your TV Menu Language            |  |
|   | Picture Menu                               |  |
|   | Audio                                      |  |
|   | Size                                       |  |
|   | Parental Control                           |  |
|   | Setup                                      |  |

Contents | 3

| 5 | 5 Troubleshooting Problems With Your TV                  |  |  |
|---|----------------------------------------------------------|--|--|
|   | Troubleshooting Tips                                     |  |  |
|   | General Problems                                         |  |  |
|   | TV Menu Messages                                         |  |  |
|   | Remote Control Problems                                  |  |  |
|   | Using the Self-Test Feature when Connected to a Computer |  |  |
|   | Problems When Using the TV as a Monitor                  |  |  |
| 6 | Specifications for Your TV                               |  |  |

4 | Contents

# About Your TV

## Front View

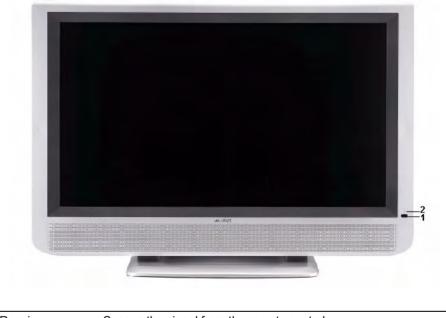

| 1 | IR Receiver | Senses the signal from the remote control                          |
|---|-------------|--------------------------------------------------------------------|
| 2 |             | The light is blue when the TV is on and remains off when the TV is |
|   | (LED)       | in power save mode                                                 |

About Your TV | 5

## Right Side View

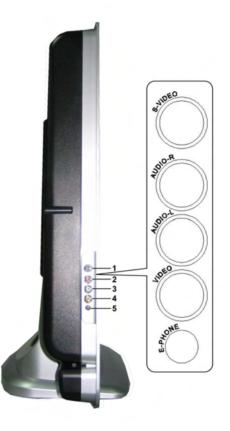

| 1 | S-Video input (SIDE)                | Use this to connect devices such as a video game system, a digital camera, or a DVD player                          |
|---|-------------------------------------|----------------------------------------------------------------------------------------------------|
| 2 | Audio connector (R)                 | Use this connector if you have connected a device to the composite connector (SIDE) or the S-Video connector (SIDE) |
| 3 | Audio connector (L)                 | Use this connector if you have connected a device to the composite connector (SIDE) or the S-Video connector (SIDE) |
| 4 | Composite video connector<br>(SIDE) | Use this to connect devices such as VCR or DVD player                                                               |
| 5 | Headphone                           | Use this connector to connect the Headphone                                                                         |

#### 6 | About Your TV

## Left Side View

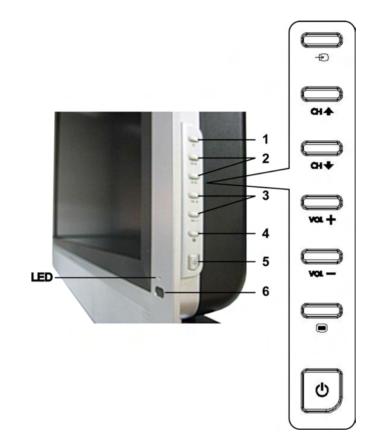

| 1 | Ð             | Input Source button       | Push to display the Input Select menu                                                     |
|---|---------------|---------------------------|-------------------------------------------------------------------------------------------|
| 2 | <b>★</b><br>★ | Channel up/down<br>button | Push to select the previous/next channel or navigate through the TV Menu                  |
| 3 | <u>+</u>      | Volume up/down<br>button  | Push to increase/decrease the volume or to select a TV Menu option                        |
| 4 |               | TV Menu button            | Push to display the TV Menu                                                               |
| 5 | ወ             | Power button and          | Push to turn the TV on and off                                                            |
|   | _             | light                     | The power light is blue when the TV is on and remains off when it is in power saving mode |
| 6 |               | IR receiver               | Senses the signal from the remote control                                                 |

About Your TV | 7

## **Rear View**

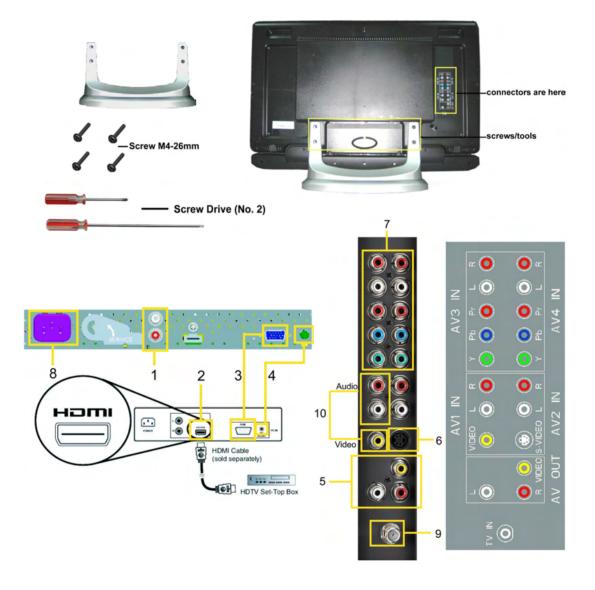

<sup>1</sup> DVI audio connectors (L/R)

Connect to the DVI audio connectors if you have connected a device such as a DVD player or set-top box to the HDMI connectors with a DVI to HDMI interchange cable

| 2  | HDMI connectors                                          | Connect devices such as a DVD player or set-top box                                                            |
|----|----------------------------------------------------------|----------------------------------------------------------------------------------------------------|
| 3  | RGB connector                                            | Connect to the RGB cable from your computer to the TV                                                          |
| 4  | Audio connector for RGB                                  | Connect the audio cable from your computer to the TV                                                           |
| 5  | •                                                        | Connect a device such as a VCR if you have connected an<br>antenna or cable TV through the ANT/Cable connector |
| 6  | S-Video connectors<br>(AV2)                              | Connect devices such as a video game system or a DVD player                                                    |
| 7  | Component audio<br>and video connectors<br>(AV3 and AV4) | Connect devices such as a DVD player, set-top box, or cable TV box                                             |
| 8  | Power connector                                          | Connect your power cord                                                                                        |
| 9  | Antenna connector                                        | Connect an antenna for both NTSC and digital ATSC TV broadcasts                                                |
| 10 | Composite video and<br>audio connectors<br>(AV1)         | Connect devices such as a VCR or DVD player                                                                    |

## Package Contents

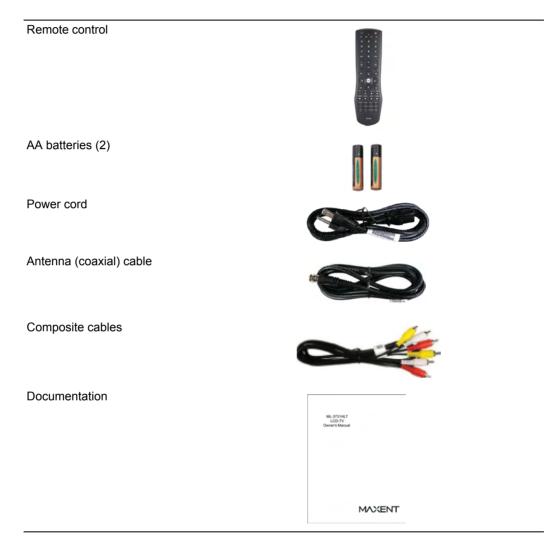

## Caring for Your TV

CAUTION: Only a licensed technician should service the TV. Do not disassemble the TV. Before cleaning the TV, unplug it from the electrical outlet.

- To clean the surface of the panel, slightly dampen a soft, clean, lint-free cloth with water.
- To clean the TV cabinet, use a cloth, slightly dampened with a mild detergent.

- Do not use chemicals such as benzene, thinner, ammonia, or any type of abrasive cleaner.
- Do not use compressed air to clean the TV.

About Your TV | 11

# 2

# Setting Up Your TV

## Proper Location for Your TV

Consider the following environmental factors while deciding the position of your TV:

- Make sure you allow adequate ventilation.
- Do not place the TV in locations that are exposed to high heat and humidity, direct sunlight, dusty environments, or extreme cold.
- Do not subject the TV to severe vibration or high impact conditions. Do not place the TV inside a car trunk.
- Do not place the TV in a location where water or other liquids could spill on or into the TV.

## Connecting Your TV

The tables below provide a description of the connectors on your TV to help you decide which connectors to use for your video devices.

| Connecting  | g Your Antenna       |                                                                                                    |
|-------------|----------------------|----------------------------------------------------------------------------------------------------|
| Quality     | Cable and connector  | Description                                                                                                    |
| Good        | Coaxial cable        | Coaxial (RF) cable carries the video and<br>audio signal from the antenna or cable<br>connector to your TV. The coaxial<br>connector is labelled <b>TV</b> . To locate the TV<br>connector see "Rear View" on page 8.                                                                  |
|             | g Your Video Devices |                                                                                                    |
| Quality     | Cable and connector  | When to Use                                                                                                    |
| Description | Composite            | The composite connector carries the video<br>signal through a single pin. If you are using<br>a composite video connector, you also<br>need to connect composite audio cables.<br>To locate the composite connectors, see<br>"Left View" on page 7 and "Rear View" on<br>page 8.       |
| Better      | S-Video              | The S-Video connector splits the video<br>signal into two signals, black-and-white<br>and color. If you are using the S-Video<br>connector, you also need to connect the<br>audio cables. To locate the S-Video<br>connectors, see "Left View" on page 7 and<br>"Rear View" on page 8. |

13 | Setting Up Your TV

| Quality   | Cable and connector | When to Use                                                                                                    |
|-----------|---------------------|----------------------------------------------------------------------------------------------------|
| Best      | Component (YPbPr)   | The component signal should be split into<br>3 connectors: Y for Green, Pb or Blue and<br>Pr for Red. If you are using the component<br>connectors, you also need to connect the<br>audio cables. To locate the component<br>connectors, see "Rear View" on page 8.                                                                                            |
| Excellent | HDMI                | HDMI (High Definition Multimedia<br>Interface) assures that the best video<br>signal is sent from source (HDTV signal,<br>DVD player) to the TV. This is achieved by<br>allowing uncompressed video and multi-<br>channel audio to be sent to the display<br>device digitally through a single cable. To<br>locate the connector see "Rear View" on<br>page 8. |

| Quality | Cable and connector                      | Description                                                                                                    |
|---------|------------------------------------------|----------------------------------------------------------------------------------------------------|
| Good    | Composite video and audio out connectors | Use these connectors to send a video and<br>audio signal to an external device such as<br>a VCR for recording purposes |

Using the Antenna Connector (Coaxial)

- 1 Turn off the TV and unplug the power cord.
- 2 Connect the coaxial cable to the ANT connector on the TV.
- 3 Plug in the power cord for the TV and turn on the TV.
- 4 Enter the TV Menu and select TV for NTSC and Digital TV tuning. See "Input Select" on page 26 for more information.

#### Using the Composite Connector

1 Turn off the TV and unplug the power cord.

- **NOTE:** If you are connecting a device that you want to be able to remove, such as a video game system or a camcorder, use the composite connector on the right side of the TV (see "Left View" on page 7).
- 2 Connect your device to the TV using the composite audio and video cable.
- 3 Plug in the power cords for the TV and devices and turn them on.
- 4 Enter the TV Menu and select AV1, or AV SIDE (Composite 3). See "Input Select" on page 26 for more information.

#### Using the S-Video Connector

- 1 Turn off the TV and unplug the power cord.
- **NOTE:** If you are connecting a device that you want to be able to remove, such as a video game system, or a camera, use the S-Video connector on the right side of the TV (see "Left View" on page 7).
- 2 Connect your device using the S-Video and audio cables.
- 3 Plug in the power cords for the TV and devices and turn them on.
- 4 Enter the TV Menu and select AV3, AV2, or AV SIDE (S-Video 2). See "Input Select" on page 26 for more information.

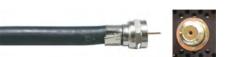

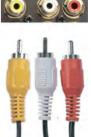

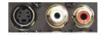

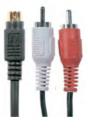

Using the Component Connector

- 1 Turn off the TV and unplug the power cord.
- 2 Connect your device using the component video and audio cables.
- 3 Plug in the power cords for the TV and devices and turn them on.
- 4 Enter the TV Menu and select AV3 or AV4. See "Input Select" on page 26 for more information.

#### Using the HDMI Connector

- 1 Turn off the TV and unplug the power cord.
- 2 Connect your device using the HDMI connector.
- 3 Plug in the power cords for the TV and devices and turn them on.
- 4 Enter the TV Menu and select HDMI 1. See "Input Select" on page 26 for more information.

#### Using the RGB Connector

1 Turn off the TV and unplug the power cord.

NOTE: Suggest to use a RGB cable which has a ferrite core.

- 2 Connect the RGB and audio cables to your TV and computer.
- 3  $\,$  Plug in the power cords for the TV and devices and turn them on.
- 4 Enter the TV Menu and select VGA. See "Input Select" on page 26 for more information.

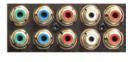

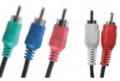

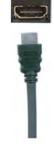

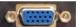

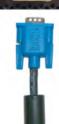

Using the Composite Video and Audio Out Connectors

- 1 Turn off the TV and unplug the power cord.
- 2 Connect the video and audio out cables to your TV and to a device such as a VCR.
- 3 Plug in the power cords for the TV and devices and turn them on.

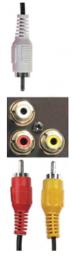

17 | Setting Up Your TV

## **Remote Control**

## **Installing Batteries**

Before you can use your remote control, install two AA batteries in the remote control as follows.

- 1 Open the battery cover.
- 2 Install the batteries. Make sure that you match the + and on the batteries with the + and -symbols in the battery compartment.
- 3 Close the battery cover.

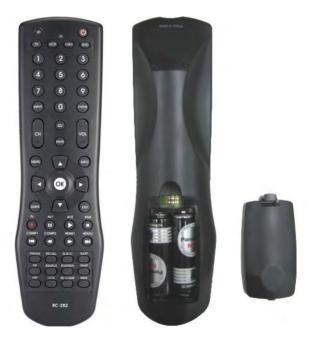

## Using Your Remote Control

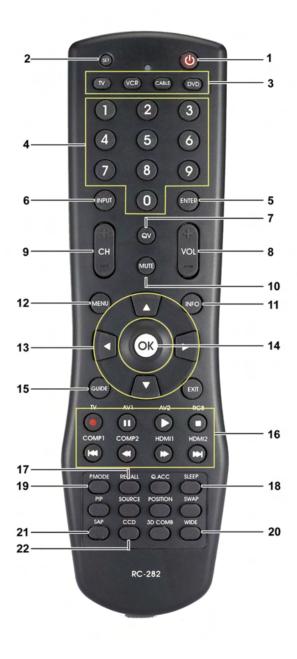

19 | Remote Control

| 1  | POWER                       | Turns the TV on and off.                                                                                                    |  |
|----|-----------------------------|----------------------------------------------------------------------------------------------------|--|
| 2  | SET                         | Used for programming your Universal Remote to control other devices such as a DVD player. Please refer to the Quick Start Guide.                                                                                           |  |
| 3  | Device Keys                 | Device selection key for the Universal Remote. Press TV key to operate the TV.                                                                                                    |  |
| 4  | Number Keys                 | Press to select TV channels. For example, to select channel 13, press 1,3, ENTER key. For digital TV channels with sub-channels such as channel 62-1, press 6, 2, and then the CH+ key to advance through th sub-channels. |  |
| 5  | ENTER                       | Press to confirm your selection.                                                                                                    |  |
| 6  | INPUT                       | Enters the Input Select menu.                                                                                                    |  |
| 7  | Q.V (QuickView)             | Returns you to the previously viewed channel.                                                                                                    |  |
| 8  | VOL+                        | Increases/decreases the volume.                                                                                                    |  |
|    | VOL-                        |                                                                                                    |  |
| 9  | CH+                         | Push to view the next/previous channel.                                                                                                    |  |
|    | CH–                         |                                                                                                    |  |
| 10 | MUTE                        | Press to turn the sound on and off.                                                                                                    |  |
| 11 | INFO                        | Displays information about your TV (for example, in TV mode, it displays the channel you are watching).                                                                                                    |  |
| 12 | MENU                        | Enters and exits the TV Menu.                                                                                                    |  |
| 13 | Arrow Keys                  | Use to navigate through On-Screen display once MENU key is pressed.                                                                                                    |  |
| 14 | OK                          | Press this button to make or confirm a selection in the On-Screen Menu.                                                                                                    |  |
| 15 | GUIDE                       | Displays an electronic program guide when displaying Digital TV content.<br>NOTE: Content may vary depending on the broadcaster.                                                                                           |  |
| 16 | Direct Input<br>Source Keys | Press these keys to change input directly without using the Input selection menu                                                                                                    |  |
|    |                             | NOTE: HDMI2 key is not used. Direct input keys do not support AV inputs located on the side of the TV.                                                                                                    |  |
| 17 | RECALL                      | Resets the TV to original settings from factory                                                                                                    |  |
| 18 | SLEEP                       | Turns on the sleep timer.                                                                                                    |  |
| 19 | PICTURE MODE                | Cycles through the preset options for the <b>Picture</b> menu.                                                                                                    |  |
| 20 | WIDE                        | Sets the screen size.                                                                                                    |  |
| 21 | SAP                         | Toggles between primary and secondary audio sources.                                                                                                    |  |
| 22 | CCD                         | Toggles Closed Captioning on/off.                                                                                                    |  |

Remote Control | 20

## Using Your Universal Remote Control

Your TV's remote control can control devices such as a DVD player or VCR made by other brands. To do so, you must program the Universal Remote control according to the instructions contained within the Quick Start Guide.

NOTE: Not all devices may **can** be controlled by the Universal Remote control due to the fact that new devices are introduced into the market on a regular basis. Future preprogrammed universal remote controls sold by the retailer may be able to control new devices.

21 | Remote Control

# 4

# Using the On-Screen (OSD) Menu

Your TV has an On-Screen (OSD) Menu that allows you to select the proper input source, make adjustments to the image and audio settings, and set parental controls.

## Using Your Remote Control With the OSD Menu

- **NOTE:** You can access and make selections on the OSD Menu using the volume and channel buttons on the side panel of the TV or you can use the remote control. Except where noted, this section describes how to use the TV Menu with the remote control.
  - 1 To enter the OSD Menu, press the MENU button.

Seven icons appear along the bottom of the screen.

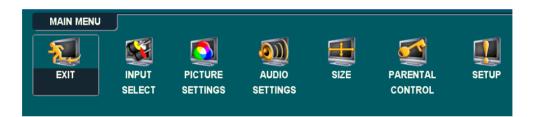

2 Use the left and right navigation buttons to move between the icons.

The icon appears highlighted as you move through the menu.

- 3 To select an option, press the **OK** button when the icon is highlighted.
- 4 A new menu appears for that selected option. Use the up and down navigation buttons to move through the various settings.
- **NOTE:** A yellow arrow appears next to the setting as you navigate through the options. A check mark appears next to the option that you have selected.
- 5 Use the left and right navigation buttons and the **OK** button to adjust or select settings.
- NOTE: You can select EXIT or press the MENU button at any time to return to the main menu.
- 6 After you have made your selections, press the **MENU** button to return to the main menu.
- 7 To exit the OSD Menu, select the EXIT icon and press OK.

Using the On-Screen (OSD) Menu | 22

## Selecting Your OSD Menu Language

- 1 Press the **MENU** button to enter the OSD Menu.
- 2 Select SETUP.
- 3 In the **SETUP** menu, select **LANGUAGE** and scroll to select the language that you want the TV Menu to appear in.

#### Input Select

The **Input Select** menu allows you to select the proper source based on how you have your TV and video equipment connected. Press **INPUT** on the remote to go directly to the **INPUT SELECT** menu. You can also press **MENU** on the remote and select **INPUT SELECT** from the main menu.

If you are using the **TV** input source, you can preset the viewable channels. Go to the **Main Menu**, select **SETUP-> CHANNEL SETUP** 

#### -> CHANNEL SEARCH.

**RGB (VGA)** — Select when you have your computer connected to the RGB connector. See "Rear View" on page 8 for the location of the VGA connector.

HDMI( (High-Definition Multimedia Interface) — Select when you have connected a device, such as a DVD player using the HDMI connector. See "Rear View" on page 8 for the location of the HDMI connector.

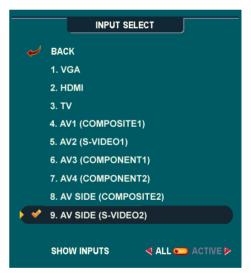

**TV** — Select when you have your antenna or cable connected to the TV connector. See "Rear View" on page 8 for the location of the TV connector.

23 | Using the On-Screen (OSD) Menu

**AV1 (COMPOSITE 1)** — Select when you have a video device, such as a video game system, connected to the composite connector on the bottom of the TV.

**AV2 (S-VIDEO 1)** — Select when you have a video device, such as a VCR, connected to the S-Video connector on the bottom of the TV.

**AV3 (COMPONENT 1)** — Select when you have a video device, such as a DVD player, set-top box, or cable TV box, connected to the component audio and video connectors on the bottom of the TV.

**AV4 (COMPONENT 2)** — Select when you have a video device, such as a DVD player, set-top box, or cable TV box, connected to the component audio and video connectors on the bottom of the TV.

**AV SIDE (COMPOSITE 2)** — Select when you have a video device, such as a video game system, connected to the composite connector on the side of the TV.

**AV SIDE (S-VIDEO 2)** — Select when you have a video device, such as a VCR, connected to the S-Video connector on the side of the TV.

**SHOW INPUTS** — Show Inputs allows you to select Active or All. "Active" option automatically searches for which connectors are connected to a signal source. The available input sources with a live signal appear in white and input sources that are without a signal appear in grey. "All" option shows all the input sources and allows you to select all the input sources even if you do not have a device connected.

**NOTE:** In **TV Menu Settings**, located in the **Setup** menu, you can set custom names to each input to reflect the device that you have attached. For example, AV2 would say DVD when you view the **Input Select** menu.

## **Picture Menu**

The Picture Menu allows you to adjust the appearance of the image including color and brightness.

| PICTURE SETTINGS                 | If you select on<br>image settings |
|----------------------------------|------------------------------------|
| 🛹 васк                           | automatically u                    |
| 🔟 PRESET 🛛 🔍 PERSONAL 🕨          | <ul> <li>Movies</li> </ul>         |
| DRIGHTNESS << <sup>™</sup> 1 + > | <ul> <li>Sports</li> </ul>         |
|                                  | If you select Pe                   |
| SHARPNESS <                      | individual settin<br>Color.        |
| 🔧 COLOR TEMPERATURE < NATURAL 🕨  | The typical colo                   |
| COLOR TINT 🔍 🖳 👖 🛨 🕨             | •Natural                           |
| COLOR SATURATION 🖪 📒 👖 📩 🕨       |                                    |
| NOISE REDUCTION < MINIMUM 🕨      | •Normal                            |
|                                  | •Cool                              |
|                                  |                                    |

If you coloof a ne of the following preset the individual settings are updated.

- Weak Signal
- Multimedia

ersonal, you can adjust the ngs, such as Brightness and

or temperature presets are:

•Warm

### Audio

The Audio Menu allows you to set the audio to best fit the type of show you are watching.

|                      | AUDIO SETTINGS    |
|----------------------|-------------------|
| 🥔 ВАСК               |                   |
| SRS(O)               | < ON 💿 OFF ⊳      |
|                      | < ON 💿 OFF 🕨      |
| ())) EQUALIZER MODE  | PERSONAL          |
|                      |                   |
| BASS                 |                   |
| BALANCE              |                   |
| 🚕 🔕 TV OUT VOLUME    | FIXED >           |
| <b>MALOG PROGRAM</b> | < MONO 🕨          |
| DIGITAL PROGRAM      | \land PROGRAM 1 🕨 |
|                      | < ON 🧰 OFF 🕨      |
| ())) SPEAKER OUT     | < ON 💿 OFF 🕨      |

SRS TruSurround XT— Delivers virtual surround sound over two speakers from any source, which creates a wider sound with deep rich bass.

MIDNIGHT MODE — Evens out the large volume variations between voice and action scenes.

EQUALIZER MODE — If you select one of the following preset Equalizer Mode settings, the individual audio levels are automatically updated:

•Music

Theater

Voice

If you select Personal, you can adjust the individual audio levels, such as BASS and TREBLE.

**TV Out Volume** — Select **Fixed** if you want to adjust the volume using the remote or volume control on an attached audio receiver. Select **Variable** if you want to adjust the volume using the TV remote or front panel buttons. Using **Variable** adjusts the TV volume out not the volume on an attached audio receiver

Use Program to select Stereo, Mono, or SAP (Second Audio Program).

Mute — Allows you to turn the sound on or off.

Speaker On/Off — Allows you turn on or off the sound from the speaker.

Using the On-Screen (OSD) Menu | 26

#### Size

**NOTICE:** Using black bars, such as those seen in Wide or 4:3, for an extended period of time may cause burn-in on your TV.

Size allows you to adjust the appearance of the image. Use **Horizontal Shift** to adjust the horizontal placement of the image.

|     |          | SIZE |
|-----|----------|------|
|     |          |      |
| <   | <b>V</b> | ►    |
| 4   |          | Þ    |
| 4   |          | Þ    |
| 4   |          | Þ    |
| ۲ 🔁 | 0        | +    |
| ۲ 🗧 | 1        | +    |
|     |          |      |

Use the following settings to adjust the aspect ratio:

**Standard** — Best selection for viewing digital HDTV or widescreen DVD movies.

**Zoom** — Best selection for viewing TV, VCR or 4:3 DVD movie.

**4:3** — Best selection for viewing normal TV, VCR or 4:3 DVD movie.

**Panorama** — Best selection for viewing normal TV, VCR or 4:3 DVD movie in wide-screen mode.

**NOTE:** Most DVDs have information about the supported aspect ratio on the case.

## **Parental Control**

Parental Control allows you to block certain channels or programs so children cannot view programs that are not age appropriate.

| PARENTAL CONTROL                                                   |             |             |
|--------------------------------------------------------------------|-------------|-------------|
| ВАСК                                                               |             | I           |
| BLOCK CONTROL<br>CHANNEL LOCK<br>MOVIE RATING<br>TV RATING         | CHANGE CODE | e<br>a<br>i |
| CANADIAN ENGLISH RATING<br>CANADIAN FRENCH RATING<br>REGION RATING |             | (           |
| CHANGE CODE                                                        |             | Ì           |

To enter the Parental Control menu, you need an access code. The first time you enter, use access code 3355. See "Setting an Access Code" on page 28 for information on creating a new access code.

You can set the following options to block content:

- Channel Lock Blocks selected channels
- Movie Rating Blocks movies based on their rating (G, PG, PG-13, R, NC-17, and X)
- TV Rating Blocks TV shows based on their rating
- Canadian English Rating Blocks movies/ TV shows based on their rating
- · Canadian French Rating Blocks movies/ TV shows based on their rating
- Region Rating Blocks digital programs based on their rating
- 27 | Using the On-Screen (OSD) Menu

• Block Control — Turns on or off all your parental control settings

NOTE: You can use Clear All to unblock the channels and programs that you have set.

#### Setting an Access Code

After you enter the **Parental Control** menu for the first time, you can set your own four-digit access code.

- 1 In the Parental Control menu, select Change Code.
- 2 Using the number pad on the remote control, enter a new access code.
- 3 Select Exit.
- **NOTE:** Parental Control **ACCESS CODE** can be reset by pressing **Channel down** and **Volume down** keys on front control panel simultaneously for 10 seconds.

### Setup

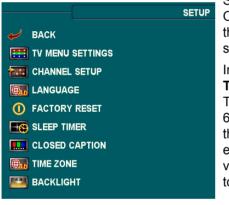

Setup allows you to adjust the appearance of the OSD Menu, preset viewable cable channels, change the language of the OSD Menu and to restore factory settings.

In the **TV Menu Settings** menu, use **TV Menu Hold Time** to increase or decrease the amount of time the TV Menu appears. The maximum amount of time is 60 seconds. You can select **TV Button Lock** to lock the buttons on the bottom panel. When this option is enabled, only the power button functions. Hold the volume increase and the channel increase buttons together for 10 seconds to unlock the buttons.

**Channel Setup** allows you to adjust the settings for individual channels and preset the viewable channels. If you are using the TV input source, you can preset the viewable channels. Go to the **Main Menu**, select **Setup**, select **Channel Setup**, and then select **Channel Search**.

Language enables you to choose the TV Menu language.

Select Factory Reset to reset the OSD Menu settings to the factory default values.

Sleep Timer allows you to set an increment of time after which the TV automatically turns off.

Select **Closed Caption** to turn on and off closed captioning and set several other CC options.

Time Zone allows you to set the time zone and daylight saving settings.

Select **Backlight** to change backlight brightness to a preferred level.

**NOTE:** The actual time is set through use of the ATSC tuner with a digital antenna. Without this antenna the time will not be available.

# Troubleshooting Problems With Your TV

**CAUTION:** If at any time you see smoke or sparks coming from your TV, contact Maxent. Do not try to perform any troubleshooting steps.

## **Troubleshooting Tips**

**NOTE:** Some problems may be related to video devices connected to your TV. See the video device documentation for additional troubleshooting information.

Most problems with your TV may be caused by not having the correct input selection. Each connector on the TV (side and bottom) is associated with an input selection, which is labelled AV1 through AV4 in the Input Select menu.

- AV1 Composite connector on the right-rear side of the TV
- · AV2 S-Video connector on the right-rear side of the TV
- AV3 Component connector on the right-rear side of the TV
- AV4 Component connector on the right-rear side of the TV
- AV SIDE (COMPOSITE 2) Composite connector on the right side of the TV
- AV SIDE (S-VIDEO 2) S-Video connector on the right side of the TV

You can also select the following inputs:

- · TV TV connector on the right-rear side of the TV
- · RGB- RGB connector on the bottom of the TV
- HDMI HDMI connector on the bottom of the TV

## **General Problems**

| Problem                                                             | Possible Solution                                                                                                    |
|---------------------------------------------------------------------|----------------------------------------------------------------------------------------------------|
| Universal Remote control doesn't work with my DVD, VCR, or Set-     | 1 Try to program the universal remote using other available codes listed for the brand of device you are trying to program.                                                                                                    |
| top box                                                             | 2 Due to large number of devices in the market, it is impossible<br>for one-Universal remote control to contain the databank to<br>support all devices. If the Universal Remote control can't work<br>with your device, please contact the original device's<br>manufacturer.                                                                                                    |
| Poor picture quality while watching TV and using a device such as a | 1 Check the aspect ratio settings in the OSD Menu. Press the<br>Menu button on the remote control and select Size.                                                                                                    |
| DVD player or a VCR                                                 | 2 Reconnect the device using the same type of connector. For example, if you are using the composite connector on the bottom, try connecting the device to the composite connector on the side of the TV display. See "About Your TV" on page 5 for the location of the connectors. After you connect the device, change the input source in the TV Menu. See "Input Select" on page 26 for more information. |
|                                                                     | 3 Connect the device using a different connector. For example, if you are experiencing the problem using a composite connector, try using the component connector.                                                                                                    |
|                                                                     | <b>NOTE:</b> To connect to a different connector, you need the appropriate cables for that connector. See your device documentation for a list of supported connections.                                                                                                    |
|                                                                     | After you connect the device, change the input source in the TV Menu. See "Input Select" on page 26 for more information.                                                                                                    |
|                                                                     | 4 Reset the original factory defaults. Press Menu on the remote<br>control, select Setup, and then select Factory Reset.                                                                                                    |
|                                                                     | 5 Adjust the color temperature. Press Menu on the remote<br>control, select Picture Setting, and then select Color<br>Temperature.                                                                                                    |
|                                                                     | <b>NOTE:</b> Some set top boxes offer aspect ratio. See your device documentation for more information.                                                                                                    |

| Problem                                                                      | Possible Solution                                                                                                    |
|------------------------------------------------------------------------------|----------------------------------------------------------------------------------------------------|
| Poor picture quality when using a<br>device connected to the TV<br>connector | 1 Ensure TV display is selected as the input source in the Input<br>Source menu. See "Input Select" on page 26 for more<br>information.                                                                                                 |
|                                                                              | 2 Press Menu on the remote control, select Setup, and then select Channel Setup. This resets the channels on your TV.                                                                                                    |
|                                                                              | 3 Check the aspect ratio settings in the OSD Menu. Press the<br>Menu button on the remote control and select Size.                                                                                                    |
|                                                                              | 4 Reset the original factory defaults. Press Menu on the remote control, select Setup, and then select Factory Reset.                                                                                                    |
|                                                                              | 5 Adjust the color temperature. Press Menu on the remote<br>control, select Picture, and then select Color Temperature.                                                                                                    |
|                                                                              | 6 The problem may be with your device, contact your service provider.                                                                                                    |
|                                                                              | 7 Caused by displaying a low resolution NTSC (analog) TV<br>broadcast using a high-definition display. There is an inherit<br>limitation of NTSC TV; therefore, try to get HD content from<br>your cable or satellite service provider. |
| Nothing appears on my TV                                                     | 1 Ensure the TV display is turned on.                                                                                                    |
|                                                                              | 2 Verify that all the cables are properly connected to the TV display, including the power cable.                                                                                                    |
|                                                                              | 3 Check to see if there is a blue light on the lower, right- hand corner of the TV display. A blue light indicates the TV display is on.                                                                                                |
|                                                                              | 4 Ensure the proper source is selected in the Input Source<br>menu. See "Input Select" on page 26 for more information.                                                                                                    |
|                                                                              | 5 Reconnect any devices that are currently connected to the TV display. If you are using multiple devices, connect and test one device at a time.                                                                                       |
|                                                                              | 6 Connect another device that you know is working properly.                                                                                                    |
|                                                                              | 7 Reset the original factory defaults. Press Menu on the remote control, select Setup, and then select Factory Reset.                                                                                                    |
| I can't get HD to display on my TV                                           | 1 You are not feeding the TV a high-definition signal. We recommend that you upgrade your current home broadcast service to HDTV standards. Please refer to page 1 of the Quick Start Guide.                                            |

| Problem                              | Possible Solution                                                                                                    |
|--------------------------------------|----------------------------------------------------------------------------------------------------|
| No sound                             | 1 Ensure mute is not turned on. Pressing the Mute button on the remote control turns the mute function on and off.                                                                                                    |
|                                      | 2 Verify that the audio cables are firmly connected to both the<br>audio input connectors on your TV display and audio output<br>connectors on your devices. Ensure that the cable colors<br>match the connectors colors.                                                                                                    |
|                                      | 3 Also, ensure that the audio cables are connected to the same<br>row as the video cables. See "About Your TV" on page 5 for<br>the location of the connectors.                                                                                                    |
|                                      | <ul> <li>4 Reconnect the device using the same type of connector. For example, if you are using the composite connector on the bottom, try connecting the device to the composite connector on the side of the TV display. See "About Your TV" on page 5 for the location of the connectors. After you connect the device, change the input source in the TV Menu. See "Input Select" on page 26 for more information.</li> <li>5 Connect the device using a different connector. For example, if you are experiencing the problem using a composite connector, try using the component connector.</li> <li>NOTE: To connect to a different connector, you need the</li> </ul> |
|                                      | appropriate cables for that connector. See your device documentation for a list of supported connections.                                                                                                    |
|                                      | After you connect the device, change the input source in the TV Menu. See "Input Select" on page 26 for more information.                                                                                                    |
|                                      | 6Test the device on a different TV.                                                                                                    |
| Bright or dark dots                  | Pixel defects within industry specifications are inherent to an LCD TV and do not constitute a defective problem. Please refer to the warranty information.                                                                                                    |
| Picture is too dim or too bright     | Update the color settings in the OSD Menu. Press Menu on the remote control and select Picture Settings.                                                                                                    |
| The screen is not centered correctly | 1 Update the size settings in the OSD Menu. Press Menu on the remote control and select Size.                                                                                                    |
|                                      | 2 Reset the original factory defaults. Press Menu on the remote control, select Setup, and then select Factory Reset.                                                                                                    |

| Problem                             | Possible Solution                                                                                                    |
|-------------------------------------|----------------------------------------------------------------------------------------------------|
| Screen has one or more lines        | 1 Check the aspect ratio settings in the TV Menu. Press the Menu button on the remote control and select Size. For more information on using the TV Menu, see "Using the TV Menu" on page 25. |
|                                     | 2 Ensure the proper source is selected in the Input Source<br>menu. See "Input Select" on page 26 for more information.                                                                       |
|                                     | 3 Try connecting a different device. Ensure that you properly<br>connect the cables and update the input source in the OSD<br>Menu.                                                           |
|                                     | 4 Reset the original factory defaults. Press Menu on the remote control, select Setup, and then select Factory Reset.                                                                         |
| The front panel buttons do not work | Check the TV Menu to see if the buttons have been locked.<br>Press Menu on your remote control, select Setup.                                                                                 |
|                                     | If you are unable to use the remote control, press the volume<br>up and the channel up buttons on the bottom of the TV display<br>for 10 seconds to unlock the buttons.                       |
| The picture is too small            | 1 Adjust the size settings. Press Menu on the remote control,<br>and select Size & Position.                                                                                                  |
|                                     | 2 This may be a problem with your device. See the documentation for the device.                                                                                                    |

## TV Menu Messages

While using your TV, the following messages may appear.

| Message                   | Possible Solution                                                                                                    |
|---------------------------|----------------------------------------------------------------------------------------------------|
| Auto Adjust               | No action required, the TV is performing an auto adjustment.                                                                                                    |
| Out of Range              | Check the resoluton settings on your PC to a standard VESA supported resolution of 1024x768.                                                                              |
| No Video Input            | <ol> <li>Check all cables are properly connected.</li> <li>Ensure the proper source is selected. See "Input Select" on<br/>page 26 for more information.</li> </ol>       |
| TV Buttons Locked         | To unlock, press Menu on your remote control, select Setup.                                                                                                    |
| In Power Save Mode        | If you have a computer connected to the TV display and there                                                                                                    |
| Press any key on keyboard | is no signal detected, the TV display goes in to sleep mode.<br>The power light is amber when the TV display is in sleep mode.                                            |
| or move mouse             | The power light is aniber when the TV display is in sleep mode.                                                                                                    |
| Self Test                 | Appears for computer source when there is nothing plugged in.<br>Select VGA from Input Select menu and nothing is plugged in.<br>Plug a computer in to the VGA connector. |

## **Remote Control Problems**

| Problem                                               | Possible Solution                                                                                                    |
|-------------------------------------------------------|----------------------------------------------------------------------------------------------------|
| The TV does not respond when using the remote control | 1 Point the remote control directly at the lower right corner of the<br>TV display. Be sure that nothing is blocking the front of the TV<br>display. For the location of the IR, see "Front View" on page 5 |
|                                                       | 2 Press the TV button on the remote control to set the remote to<br>function for TV instead of other devices available on the<br>Univeral Remote.                                                           |
|                                                       | 3 Verify that the batteries are properly installed.                                                                                                    |
|                                                       | 4 If the batteries are old, install new batteries.                                                                                                    |
|                                                       | <b>NOTE:</b> Bright lights or other infrared devices may interfere with your remote control and IR on the TV display.                                                                                       |

# Using the Self-Test Feature when Connected to a Computer

When your computer is connected to the TV display through RGB connector you can use the self-test feature to check whether your TV display is functioning properly. If your TV display and computer are properly connected but the TV display screen remains dark, run the TV display self-test by performing the following steps:

- 1 Turn off both your computer and the TV display.
- 2 Unplug the video cable from the back of the computer.
- 3 Turn on the TV display. If the TV display cannot sense a video signal and is working correctly, the floating "Check Signal" dialog box appears on the screen (against a black background). While in self-test mode, the power light remains blue and the self-test pattern scrolls through the screen continually. This box also appears during normal system operation if the video cable becomes disconnected or damaged.
- 4 Turn off your TV display and reconnect the video cable; then turn on both your computer and the TV display. If your TV display screen remains blank, the problem may be with your computer or graphic card.

See your computer documentation for more information.

## Problems When Using the TV as a PC Monitor

**NOTE:** You can only connect your computer to the TV display using a RGB connector.

| Problem                                  | Possible Solution                                                                                                    |
|------------------------------------------|----------------------------------------------------------------------------------------------------|
| The picture is off-centered or too small | 1 Use Auto Adjust to check the Image Settings. Press Menu to<br>enter the TV Menu, select Image Settings, and then select<br>Auto Adjust.                                                                   |
|                                          | 2 Check the PC's video output resolution to see if it is<br>supported according to the supported resolutions listed<br>below. Some older video cards may not support the<br>resolution settings for the TV. |

| Problem  | Possible Solution                                                                                                    |
|----------|----------------------------------------------------------------------------------------------------|
| No audio | 1 Ensure the green audio cable is connected to audio connector on the TV and on the computer.                                                                                                    |
|          | 2 Do not connect the audio cable to the headphone jack.                                                                                                    |
|          | 3 Ensure the volume on the computer is not muted.                                                                                                    |
|          | <ul> <li>4 Verify that sound on your computer is working by checking the speakers. See your computer documentation for information on troubleshooting your computer.</li> <li>5 Disconnect the TV from the computer and test to see if the TV volume works.</li> </ul> |
| No video | <b>NOTE:</b> If you see a self-test, it means there is a problem with your video card or you are using the wrong input source.                                                                                                    |
|          | 1 Ensure the TV is turned on.                                                                                                    |
|          | 2 Verify that all the cables are properly connected to the TV,<br>including the power cable.                                                                                                    |
|          | 3 Check to see if there is a blue light on the lower, right-hand corner of the TV. A blue light indicates the TV is on.                                                                                                    |
|          | 4 Ensure proper source is selected. See "Input Select" on page 26 for more information.                                                                                                    |
|          | 5 Reconnect the computer.                                                                                                    |
|          | 6 Connect another device that you know is working properly.                                                                                                    |
|          | 7 Reset the original factory defaults. Press Menu on the remote control, select Setup, and then select Factory Reset.                                                                                                    |

# 6

# Specifications for Your TV

| ML-3731HLT                        |
|-----------------------------------|
| LCD TV                            |
| 37-inches                         |
| 32 (H)x 18(V) inches              |
| 16:9 (wide screen)                |
|                                   |
|                                   |
| Yes                               |
| Yes                               |
| Yes                               |
|                                   |
| 962 x687.6 x 133.1 mm (W x H x D) |
| 24.4 Kg                           |
| 1366 x 768 WXGA                   |
| Yes                               |
|                                   |
| 1 (Digital/Analog)                |
| 500 nits (typ.)                   |
| 1000 : 1(typ.)                    |
|                                   |
| 178 degree                        |
| 178 degree                        |
|                                   |
|                                   |

Specifications for Your TV | 38

| Inputs                      |                                             |
|-----------------------------|---------------------------------------------|
| Composite                   | 2 in total (side and rear-right side)       |
| S-Video                     | 2 in total (side and rear-right side)       |
| Component                   | 2 (rear-right side)                         |
| TV IN (coaxial)             | 1 (rear-right side)                         |
| Audio (RCA L+R)             | 6 pairs in total (side and rear-right side) |
| HDMI                        | 1 (bottom)                                  |
| Computer                    |                                             |
| RGB (for use as PC monitor) | 1 (bottom)                                  |
| Audio (PC)                  | 1 (bottom)                                  |
| Outputs                     |                                             |
| Video                       |                                             |
| Composite (CVBS)            | 1 (rear-right side)                         |
| Audio (RCA L+R)             | 1 pair (rear-right side)                    |
| Audio                       |                                             |
| Effects                     | SRS TruSurround XT                          |
|                             | Midnight Mode                               |
| Speakers                    | 10 watts/channel                            |
|                             | 20 watts total                              |

39 | Specifications for Your TV

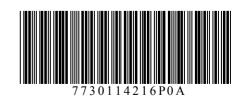